## **Google Classroom Instructions for Parents - How to use our school's Google Classroom**

Follow these steps so your child can continue to complete learning activities and hand them in while they are unable to come into school.

### **Smartphones and tablets: download the free Google Classroom app**

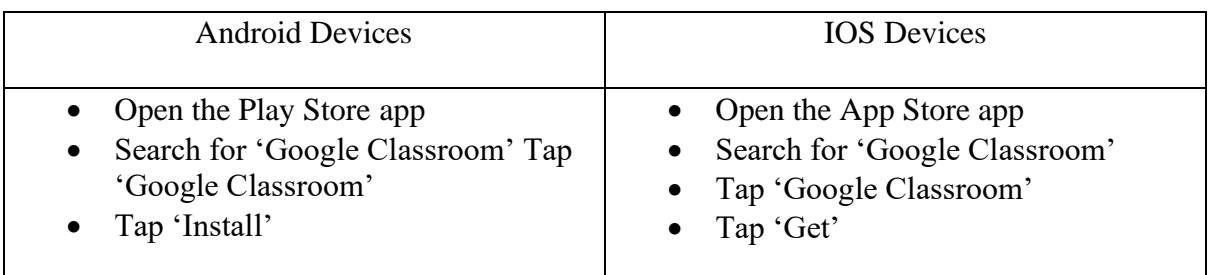

- Once the app has downloaded, open it and log into your child's 'G Suite for Education' account.
- Tap the  $+$  icon then 'Join class'
- Enter the log in details provided by school
- To add another child, click on the '+' icon again, then 'switch account' and 'add another account'
- This is how you change between siblings once logged in.

### **Computers and laptops: log in to Google Classroom**

Go to www.classroom.google.com Log in with your child's 'G Suite for Education' account

### **How to get and hand in work (computers and laptops)**

- Go to Google Classroom
- Click 'Classwork'
- Click on an assignment, then 'View assignment' (Blue assignments are new)
- On the right-hand side of the page, click 'Add or create'.
- Depending on the type of work the teacher has set:
	- o You can take photos of your child's completed work, upload them to your computer and then upload the photos in Google Classroom – click 'File', then 'Select files from your device', then 'Upload'
	- o Or, your child can type up their answers in a Google Doc or Google slides click 'Docs' to load a new Google Doc
- Once your child has finished their work, click 'Hand in', then 'Hand in' again to confirm
- If you have made a mistake, you can click 'Unsubmit' to return the work to you, then follow the previous steps to resubmit work.

# **How to hand in work (mobile devices – Android or iOS)**

- Open the Google Classroom app
- Tap on your child's class, then 'Classwork' (at the bottom)
- Tap on an assignment, then the arrow at the bottom
- Tap on the work attached (if the teacher has attached something) or
- Tap 'Add attachment'.
- Depending on the type of work the teacher has set:
	- o You can take or upload photos of your child's completed work by selecting the photo
	- o Or, your child can type up their answers in a Google Doc/Slide as on the laptop
- Once your child has finished their work, tap 'Hand in', then 'Hand in' again to confirm
- If you have made a mistake, you can click 'Unsubmit' to return the work to you, then follow the previous steps to resubmit work.

Your child's teacher will review the work submitted and leave a comment when needed. You can view comments by going back to the completed assignments and selecting it to read the comments.